## **GYTPOL Validator**

### **Client Deploy via GPO using Task** Scheduler

Doc: GYT-TEC-009 Release: 02 Date: 28th June 2022

Confidential: GYTPOL and approved recipients

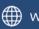

www.gytpol.com

Total pages: 9

| Doc. Title: | GYTPOL Validator                           |
|-------------|--------------------------------------------|
|             | Client Deploy via GPO using Task Scheduler |

| Doc. No.: | GYT-TEC-009    | Classification: | Confidential                   |
|-----------|----------------|-----------------|--------------------------------|
| Revision: | 02             | Restriction:    | GYTPOL and approved recipients |
| Date:     | 28th June 2022 | Customer:       |                                |

| Owner:  | Mark Zuk | Approvore: | Matthew Album<br>Gilad Raz |
|---------|----------|------------|----------------------------|
|         |          |            | Tal Kollender              |
| Author: | Mark Zuk |            |                            |

@ GYTPOL Limited 2022. All rights reserved. PROPRIETARY AND CONFIDENTIAL.

This document may include reference to technologies that use patents (pending or granted) which are owned by GYTPOL Limited or third parties. The use of such patents shall be subject to express written license terms. You shall not copy, disclose, reproduce, store in a retrieval system, or transmit in any form or by any means whether in whole or in part this document. GYTPOL Limited accepts no liability and offers no warranty in relation to the use of this document, or any technology referenced herein as well as associated intellectual property rights except as it has otherwise agreed in writing.

All trademarks and brands are the property of their respective owners, and their use is subject to license terms.

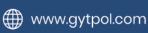

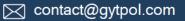

### Export GYTPOL certificate

- 1. Install gytpolClient\_x64.msi manually from an elevated CMD. a. Please follow this user guide to see manual installation steps.
- 2. Once GYTPOL client is installed, please open mmc from Run and add Certificates Snap-in using the file menu.

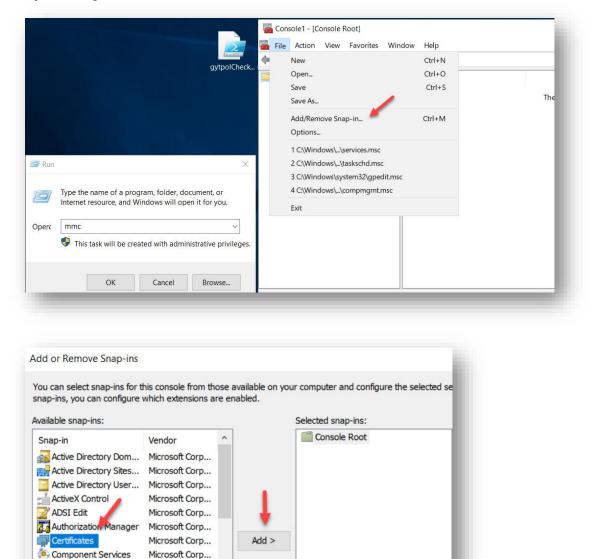

- 3. When you click Add  $> \rightarrow$  choose Computer Account and click Next.
- 4. Choose Local Computer and click Finish.

📥 Computer Managem... Microsoft Corp... - Device Manager Microsoft Corp...

Disk Management

DNS

5. Click OK on the Add or Remove Snap-ins window.

Microsoft and ...

Microsoft Corn

- 6. In the Certificates console, browse to Trusted Publishers  $\rightarrow$  Certificates and look for GYTPOL LTD.
- 7. Right click GYTPOL LTD  $\rightarrow$  All Tasks  $\rightarrow$  Export

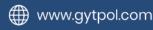

|                                                                                | dow Help  |             |                             |
|--------------------------------------------------------------------------------|-----------|-------------|-----------------------------|
| • 🔿 🖄 📰 🤞 🗞 🖬 🗟                                                                | ?         | ^           | -                           |
| Console Root                                                                   | Issued To |             | Issued By                   |
| > Personal                                                                     | GYTPOL 17 | Open        | Sectigo RSA Code Signing CA |
| Trusted Root Certification Au     Enterprise Trust                             |           | All Tasks   | > Open                      |
| Intermediate Certification Au     Intermediate Publishers     Certificates     |           | Cut<br>Copy | Export                      |
| Untrusted Certificates                                                         |           | Delete      |                             |
| <ul> <li>Third-Party Root Certification</li> <li>Trusted People</li> </ul>     |           | Properties  |                             |
| <ul> <li>Client Authentication Issuers</li> <li>Preview Build Roots</li> </ul> |           | Help        |                             |

8. Follow the Export Wizard with its defaults and save the file somewhere in your network. We will import it to our GPO created in the next steps, so keep in mind it should be accessible to your Domain Controller.

#### Creating the GPO

- 1. Create a folder named **gytpol** under your domains NETLOGON folder.
  - Replace domain.local with your domain name

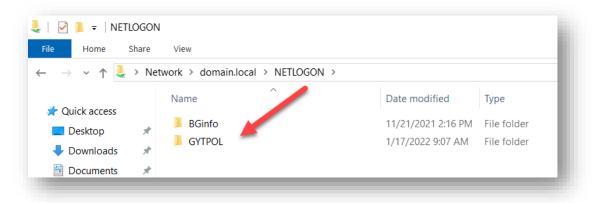

2. Copy the MSI files only from GYTPOLs Client zip file into that folder

| File Home      | Share | View                           |                   |                   |   |
|----------------|-------|--------------------------------|-------------------|-------------------|---|
| ÷ → • ↑ 🖡      | > Net | work > domain.local > NETLOGON | > GYTPOL          |                   |   |
| 🖈 Ouick access |       | Name                           | Date modified     | Туре              | 9 |
| Desktop        | *     | 뤻 gytpolClient_x86.msi         | 1/16/2022 2:24 PM | Windows Installer |   |
|                |       | f gytpolClient_x64.msi         | 1/16/2022 2:24 PM | Windows Installer |   |
| 👆 Downloads    | *     |                                |                   |                   |   |
| Documents      | *     |                                |                   |                   |   |

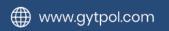

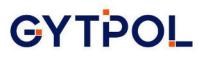

- 3. Copy the gytpolClient\_GPO.ps1 script sent you by the GYTPOL team under that folder (if not sent, please contact support@gytpol.com)
- 4. Go to your Group Policy Management Console (GPMC)  $\rightarrow$  Forest  $\rightarrow$  Domains  $\rightarrow$ yourDomainName -> Right click and select "Create a GPO in this domain, and link it here..."

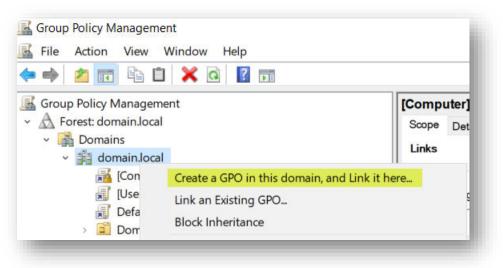

5. Name the GPO as **GYTPOL Client Deployment** (or any relevant name)  $\rightarrow$  OK

|    | ×      |
|----|--------|
|    |        |
|    |        |
|    |        |
|    | ~      |
| ОК | Cancel |
|    | OK     |

- 6. Right click the policy you created  $\rightarrow$  Edit
- 7. Go to Computer Configuration  $\rightarrow$  Preferences  $\rightarrow$  Control Panel Settings  $\rightarrow$ Scheduled Tasks  $\rightarrow$  New  $\rightarrow$  Immediate Task (At least Windows 7)

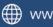

| File Action View Help  Computer GVTPOL deploy task [DC0 Computer] GVTPOL deploy task [DC01.DOMAIN.LOCAL] Policy Computer Configuration Policies Policies Power Options Clocal Users and Group Policies Power Options Scheduled Task Immediate Task (Windows XP) Scheduled Task (At least Windows 7) Immediate Task (At least Windows 7) Immediate Task (At least W | Group Policy Management                                                                                                    | ent Editor                                                            |                                       | — | × |
|----------------------------------------------------------------------------------------------------|----------------------------------------------------------------------------------------------------|-----------------------------------------------------------------------|---------------------------------------|---|---|
| Computer] GYTPOL deploy task [DC0         Computer] GYTPOL deploy task [DC01.DOMAIN.LOCAL] Policy         Computer Configuration         Policies         Policies         Control Panel Settings         Data Sources         Devices         Policies         Policies         Policies         Control Panel Settings         Devices         Policies         Policies         Paste         Print         Refresh         Help         Extended (Standard/                                                                                                    | File Action View Help                                                                                                    | p                                                                     |                                       |   |   |
| <ul> <li>Computer Configuration</li> <li>Policies</li> <li>Windows Settings</li> <li>Data Sources</li> <li>Dota Sources</li> <li>Folder Options</li> <li>Clocal Users and Group</li> <li>Network Options</li> <li>Scheduled Task</li> <li>Scheduled Task</li> <li>Scheduled Task</li> <li>Scheduled Task</li> <li>Preferences</li> <li>Copy</li> <li>Preferences</li> <li>Scheduled Task (At least Windows 7)</li> <li>Preferences</li> <li>Print</li> <li>Refresh</li> <li>Help</li> </ul>                                                                                                    | (= e) 📅 🛅 🔒 🚺                                                                                                    | 2 📰                                                                   |                                       |   |   |
| <ul> <li>         Wer Configuration         Policies         Policies         Copy         Scheduled Task (At least Windows 7)         Paste         Print         Refersh         Help         K         K         <p< td=""><td><ul> <li>[Computer] GYTPOL depl</li> <li>Computer Configura</li> <li>Policies</li> <li>Preferences</li> <li>Windows Sett</li> <li>Control Panel</li> <li>Data Sour</li> <li>Date Sour</li> <li>Folder Op</li> <li>Folder Op</li> <li>Local User</li> <li>Network Q</li> <li>Power Op</li> <li>Printers</li> <li>Scheduler</li> </ul></td><td>ings<br/>Settings<br/>cces<br/>tions<br/>rs and Group<br/>Dptions<br/>tions</td><td>an item to view its description. Name</td><td></td><td></td></p<></li></ul>                                                                                                    | <ul> <li>[Computer] GYTPOL depl</li> <li>Computer Configura</li> <li>Policies</li> <li>Preferences</li> <li>Windows Sett</li> <li>Control Panel</li> <li>Data Sour</li> <li>Date Sour</li> <li>Folder Op</li> <li>Folder Op</li> <li>Local User</li> <li>Network Q</li> <li>Power Op</li> <li>Printers</li> <li>Scheduler</li> </ul> | ings<br>Settings<br>cces<br>tions<br>rs and Group<br>Dptions<br>tions | an item to view its description. Name |   |   |
| >     Policies     Fail lass     Immediate lask (Windows Ar)       >     Preferences     Copy     Scheduled Task (At least Windows 7)       Paste     Immediate Task (At least Windows 7)       Print     Refresh       Help                                                                                                    |                                                                                                    | New                                                                   | Scheduled Task                        |   |   |
| Preferences     Copy     Scheduled Task (At least Windows 7)     Immediate Task (At least Windows 7)     Immediate Task (At least Windows 7)                                                                                                    |                                                                                                    | All Tasks                                                             | Immediate Task (Windows XP)           |   |   |
| Paste Immediate Task (At least Windows 7) Print Refresh Help Extended \(Standard \/                                                                                                    | Contraction of the second second second second second second second second second second second second second s                                                                                                    | Сору                                                                  | Scheduled Task (At least Windows 7)   |   |   |
| Print<br>Refresh<br>Help<br>Standard / Standard /                                                                                                    | - intererences                                                                                                    |                                                                       | Immediate Task (At least Windows 7)   |   |   |
| Extended / Standard /                                                                                                    |                                                                                                    |                                                                       |                                       |   |   |
|                                                                                                    |                                                                                                    | Help                                                                  |                                       |   |   |
| reates a new item in this container.                                                                                                    | ¢                                                                                                    | > Exter                                                               | ded \{ Standard \                     |   |   |
|                                                                                                    | reates a new item in this cor                                                                                                    | ntainer.                                                              |                                       |   |   |

Task Properties:

a. General tab: Name the task "GYTPOL Client deploy", run it under NT AUTHORITY\SYSTEM, check Run with highest privileges and select the Hidden check boxes.

| IPOL client d  | eploy Properties                                                   | × |
|----------------|--------------------------------------------------------------------|---|
| eneral Actions | s Conditions Settings Common                                       |   |
|                | Action: Create                                                     |   |
| Name:          | GYTPOL client deploy                                               |   |
| Author:        | DOMAIN\Administrator                                               |   |
| Description:   |                                                                    |   |
|                |                                                                    |   |
| Security optio | ns                                                                 |   |
| When runnin    | g the task, use the following user account:                        |   |
| NT AUTHOR      | ITY\System Change User or Group                                    |   |
|                | hen user is logged on<br>er user is logged on or not               |   |
|                |                                                                    |   |
|                | store password. The task will only have access to local resources. |   |
| Run with h     | ighest privileges                                                  |   |
|                |                                                                    |   |
| I Hidden       | Configure for: Windows Vista™ or Windows Server™ 2008 ~            |   |
|                |                                                                    |   |
|                | OK Cancel Apply Help                                               |   |
|                |                                                                    |   |
|                |                                                                    |   |
|                |                                                                    |   |

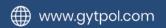

- b. Actions tab: click New.
  - i. Under Settings → Program/Settings → enter the following: c:\Windows\System32\WindowsPowerShell\v1.0\powershell.exe
  - **ii.** Add arguments (optional): -executionpolicy remoteSigned -file <u>"\\yourDomainName\netlogon\gytpol\gytpolClient\_GP0.ps1"</u>

| You must s         | pecify what action thi | is task will perform.    |        |
|--------------------|------------------------|--------------------------|--------|
|                    |                        |                          |        |
| Action:            | Start a program        |                          | ~      |
|                    |                        |                          |        |
| Program<br>c:\Wind |                        | lowsPowerShell\v1.0\powe | Browse |
| c:\Wind            |                        | lowsPowerShell\v1.0\powe |        |

c. Conditions tab: check Wake the computer to run this task

| nine whether the task should run. The task will not run |
|---------------------------------------------------------|
|                                                         |
|                                                         |
| 5 minutes                                               |
| 1 hour                                                  |
|                                                         |
|                                                         |
|                                                         |
|                                                         |
|                                                         |
|                                                         |
|                                                         |
|                                                         |
|                                                         |
| e:                                                      |
|                                                         |
|                                                         |
|                                                         |
|                                                         |

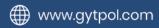

d. Settings tab: Set the options as shown

| General        | Actions                   | Conditions      | Settings                    | Common           |                        |       |   |
|----------------|---------------------------|-----------------|-----------------------------|------------------|------------------------|-------|---|
| Spe            | cial additic              | onal settings t | hat affect t                | he behavior of t | ne task.               |       |   |
|                | ow took to                | be run on de    |                             |                  |                        |       |   |
|                | OW LASK LO                | be run on de    | emand                       |                  |                        |       |   |
| Land Article   |                           |                 |                             | scheduled start  | is missed              |       |   |
| 🖾 Ru           | ın task as                |                 | ible after a                | scheduled start  | is missed              | ute   | × |
| ⊠ Ru<br>⊠ If t | in task as<br>the task fa | soon as poss    | ible after a<br><b>ery:</b> | scheduled start  | And an an and a second | times | ~ |

- e. Common tab: leave default settings
- 8. Click OK to close the task scheduler properties

### Adding the Certificate to our GPO

- 1. Browse to Computer Configuration  $\rightarrow$  Policies  $\rightarrow$  Windows Settings  $\rightarrow$  Security Settings  $\rightarrow$  Public Key Policies  $\rightarrow$  Trusted Publishers
- 2. R. click on Trusted Publishers  $\rightarrow$  Import
- 3. Browse to the location where the exported certificate is stored and import it to the Certificate Import Wizard
- 4. Follow the Wizard with its defaults and the certificate will be shown in the Trusted Publishers folder in GPMC:

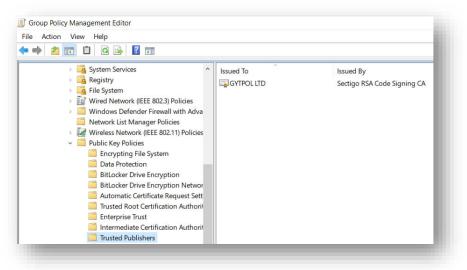

www.gytpol.com

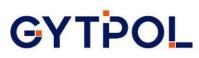

Close the GPO window and go back to the Group Policy Management Console (GPMC)  $\rightarrow$ right click on the **GYTPOL Client Deployment** object  $\rightarrow$  click **Enforced** and make sure this is what you see:

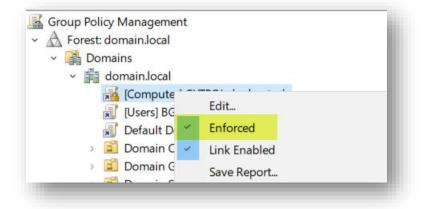

Once the GPO is refreshed on the PC/Server it will run the task and you should start seeing new devices added to the Dashboard.

You can manually test the policy by running gpupdate /force from an elevated -Command Prompt and check if Powershell.exe executes and msiexec.exe is also running.

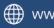

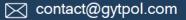